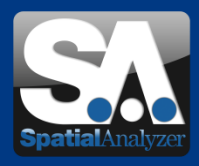

# Neue SpatialAnalyzer Version: SA 2012.12.06

Download: <http://www.kinematics.com/download/index.php>

Bitte beachten Sie: Es handelt sich dabei um eine Vollversion, die allerdings nur mit einer aktuellen Softwarelizenz über den vollen Funktionsumfang verfügt. Ansonsten kann sie als Viewer verwendet werden.

# Aktuelle Weiterentwicklungen

## • **Integration anderer Sprachen**

Fünf Sprachen sind von jetzt an in der SA Benutzeroberfläche integriert, zwischen denen einfach gewechselt werden kann:

- $\mathbf{v}$ Englisch
- Deutsch
- Spanisch
- Russisch
- Chinesisch

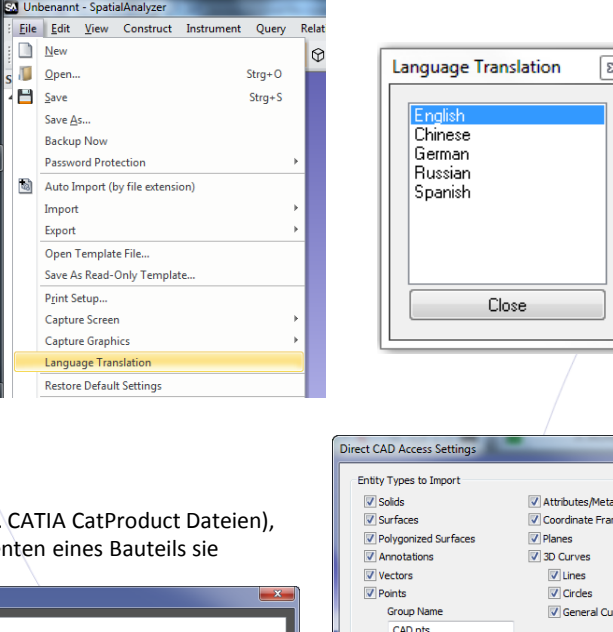

**Import Filters** 

Import Construction Geometry Import Hidden Entities

Center View on Imported Objects Import into Folders matching CAD file hierarchy (If disabled, everything imports to a single flat collection)

V Remove Empty Folders Prompt if one or more components are missing Do not show this dialog each time You can still a cess this from User Options)

Surface Normals Mode Mode 1

 $\overline{\alpha}$ 

Do not import fillets Do not import Dittos (repeated items) **Ditto Threshold** 

 $\mathbf{1}$ 

Other Settings

Import all surfaces as Mesh Graphical Entities

V Selective Import (Choose which Components to Import)

O Mode 2 (if surface normals come in reversed, change this)

 $Cancel$ 

data

ves

### • **Selectiver CAD Import**

Bei CAD Formaten, die einzelne Bauteile unterstützen (z.B. können Sie nun Auswählen welche individuellen Kompone

importieren möchten, anstatt das gesamte Bauteilmodell zu importieren.

Die Bestandteile jeder CAD Datei werden vor dem Import angezeigt, so dass Sie auswählen können, welche Teile Sie übernehmen wollen.

Um diese Auswahlmöglichkeit zu nutzen, verwenden Sie bitte beim Import einer CAD Datei die Funktion *Direct CAD Access*.

Hierfür muss im *Direct CAD Access* Dialog zudem die Option *Selective Import (Choose which Components to Import)* aktiv sein.

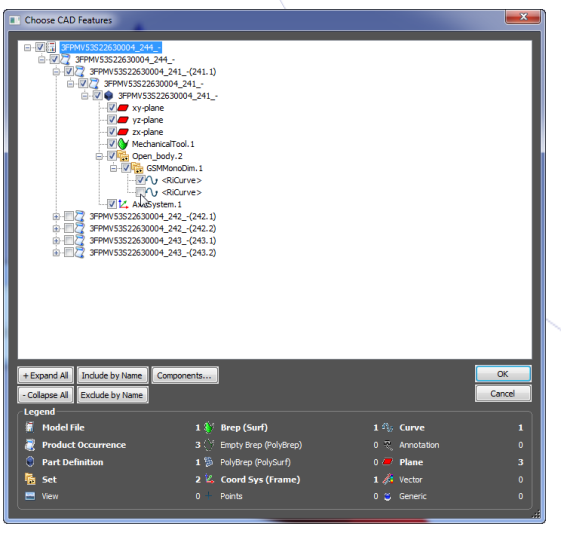

Wenn Sie diesen Newsletter von uns zukünftig nicht mehr erhalten wollen, dann klicken Sie bitte auf folgenden Link: [Abmeldung\\_SA\\_Release\\_Newsletter](mailto:spatialanalyzer@vmt-gmbh.de?subject=ABMELDUNG_SA_Release_Newsletter) VMT GmbH - Gesellschaft für Vermessungstechnik, Stegwiesenstraße 24, 76646 Bruchsal – Deutschland | Tel.: +49 (0)7251-9699-8333 | Fax: +49 (0)7251-9699-8491 |

l<mark>analyzer@vmt-gmbh.de| [http://ims.vmt-gmbh.de](http://ims.vmt-gmbh.de/)</mark>| Geschäftsführer: Dipl.-Ing. (FH) Manfred Messing | Registergericht Mannheim HRB 231601 | Ust-IdNr. DE 163494957

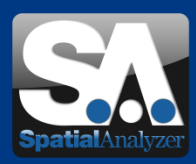

## • **GD&T Optimierungen**

#### **Kontrolle des "Pre-Eval Validator"**

Im *Analyse* Reiter (*Analysis* tab) der Benutzereinstellungen , kann über den Button GD&T Options im **GD&T Optionsdialog** der neue "Pre-Eval Validator" gewählt werden. Darin sind spezielle Standards für die Bewertung von Messdaten vorrangig für GD&T –Berechnungen aufgeführt.

In Abhängigkeit vom aktivierten Standard (ASME 1994, ASME 2009, ISO 1983 oder ISO 2004), können verschiedene Überprüfungen der Ausgangsdaten ausgeführt werden. Dies kann zu einer nicht erfolgreichen Überprüfung führen (check failed), selbst wenn diese in einer früheren SA Version erfolgreich war (check passed).

Achtung: Die None-Option behält die entsprechenden Einstellungen der früheren SA Versionen bei. Diese Einstellung wird mit der SA Vorlagedatei gespeichert.

#### **> Neuberechnung aller "Feature Checks"**

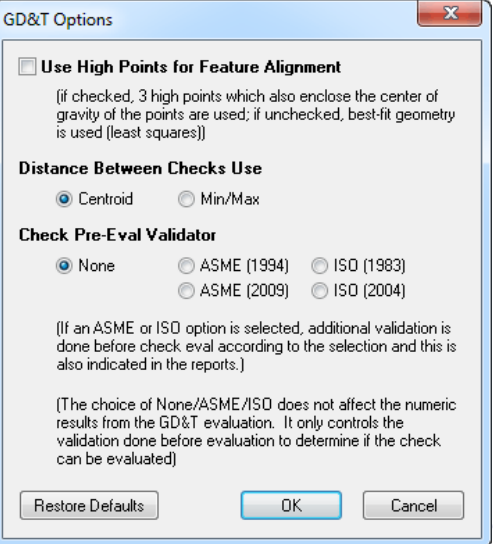

Eine neue Option zur zwingenden Neuberechnung aller Merkmalsüberprüfungen (Feature Checks) in der gesamten Datei wurde hinzugefügt. Hierfür einfach die Funktion **GD&T > Evaluate All Feature Checks** ausführen**.**

### • **Punkt zu Objekt Bemaßungen: Radiale Offsets**

Punkt zu Objekt Bemaßungen können nun zusätzlich zu planaren Offsets auch radiale Offsets kompensieren. Einfach die *Use Radial Offset Component* Option aktivieren. Dies ist beispielsweise hilfreich, wenn der Abstand zu einer Kante abgefragt wird, die wiederum mit einem Kantenadapter gemessen wurde.

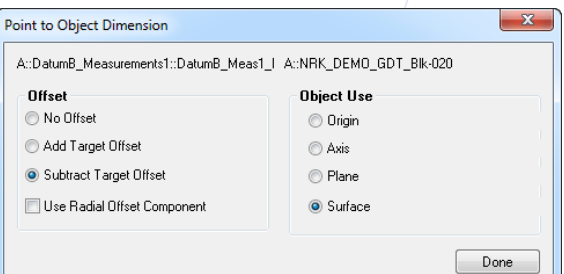

### • **Setzen einer Ansichtsrichtung (View>View Control>Set Viewpoint … )**

#### **Von einem Objekt aus (… >From Object)**

Die Ansichtsrichtung wird entlang der -Z Achse eines ausgewählten Objektes gelegt.

#### **Von einem Oberflächenpunkt aus (… >From Surface Point)**

Die Ansichtsrichtung wird direkt entlang der Normalenrichtung auf eine Fläche (surface) zu einem bestimmten Punkt, der auf der Fläche angeklickt wird, ausgerichtet.

Wenn Sie diesen Newsletter von uns zukünftig nicht mehr erhalten wollen, dann klicken Sie bitte auf folgenden Link: Abmeldung SA-R

VMT GmbH - Gesellschaft für Vermessungstechnik, Stegwiesenstraße 24, 76646 Bruchsal – Deutschland | Tel.: +49 (0)7251-9699-8333 | Fax: +49 (0)7251-9699-8491 |<br>Email: <mark>spatialanalyzer@ymt-gmbh.de| http://ims.ymt-gmbh.de|</mark> G

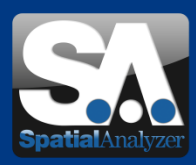

## • **Report-Verbesserungen**

#### **Gestaltung**

Durch Zeichnen von Boxen, Ellipsen und Linien (oder auch Pfeilen), können wichtige Informationen in den Reports hervorgehoben werden. Verwendbar sind alle Farben oder auch mehrere verschiedene Linienstärken und Stile.

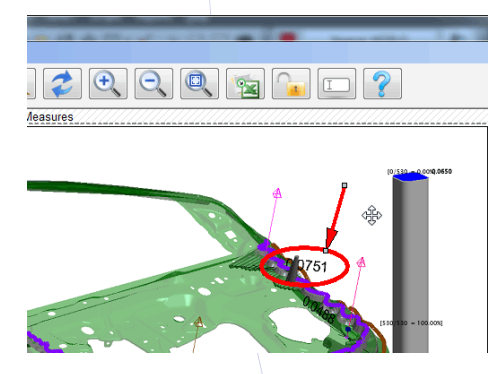

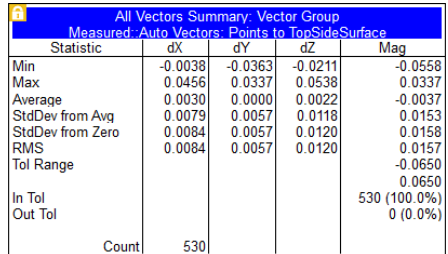

#### **Objektsperrung**

Einzelne Reportelemente können nun gesperrt werden, wodurch die Werte "eingefroren" werden, damit sie im Report Designer nicht verändert werden können. Zum Einschalten des "Gesperrt" Status, genügt ein Rechtsklick auf das Objekt im Report und die Auswahl von "Lock Object" im Kontextmenü.

#### **Zurück-Funktion**

Die Funktion *Edit>Undo* bzw. der Shortcut *Ctrl+Z* wurde im Report Designer hinzugefügt.

#### **Seiten einfügen/ löschen**

Mittels Rechtsklick im SA Report können einzelne Seiten:

- … eingefügt werden, wenn keine Reportelemente die horizontale Linie schneiden auf der der Klick ausgelöst wurde.
- … gelöscht werden, wenn die Seiten keine Reportelemente enthalten.

#### **Unterdrücken der Tabellenverkürzung**

Die Verkürzung von einzelnen Tabellen kann nun durch Rechtsklick auf die Tabelle und die Auswahl von **Do Not Truncate** aus dem Kontextmenü unterdrückt werden (ungeachtet der Einstellung bei *Maximum Number of Rows Per Table* im Reporting Tab der Benutzereinstellungen).

#### **Leere Seiten am Reportende entfernen** Im Report Designer wurde die Funktion **Edit>Remove Trailing Empty Pages** hinzugefügt, um alle leeren Seiten am Ende eines Reports zu entfernen.

#### **Einfärben der Felder von Deltawerten die sich "Innerhalb der Toleranz" befinden** Diese neue Reportoption wurde in den Elementeinstellungen integriert (siehe Bild).

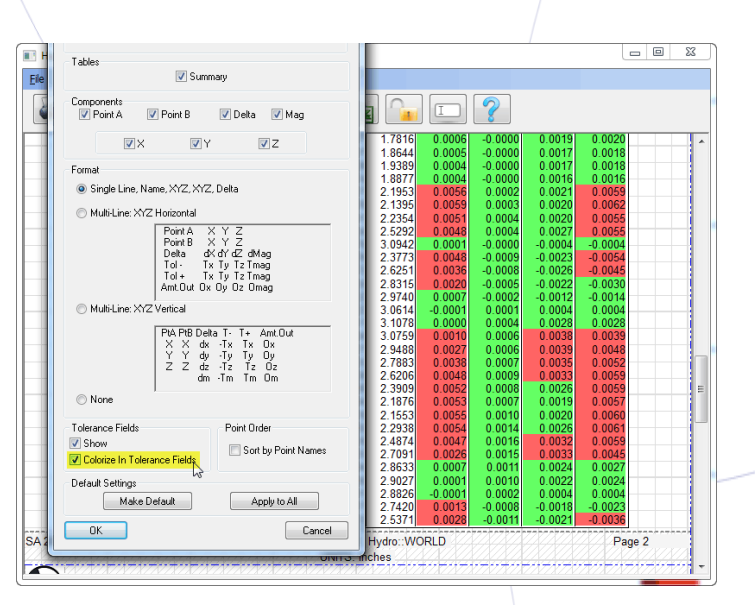

Wenn Sie diesen Newsletter von uns zukünftig nicht mehr erhalten wollen, dann klicken Sie bitte auf folgenden Link: Abmeldung, SA, R

VMT GmbH - Gesellschaft für Vermessungstechnik, Stegwiesenstraße 24, 76646 Bruchsal – Deutschland | Tel.: +49 (0)7251-9699-8333 | Fax: +49 (0)7251-9699-8491 |<br>Email: <mark>spatialanalyzer@ymt-gmbh.de| http://ims.ymt-gmbh.de|</mark> G

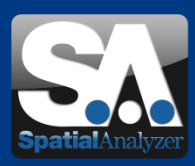

### • **Laser Tracker**

#### **Projection Plane Settings / Projektionsebene einstellen**

Für Messoperationen die Projektionsebenen unterstützen wurden neue Einstellmöglichkeiten integriert.

Dies betrifft die Profile: Circle / Patch Point / Single Point Circle

Mit einem Linksklick auf die Auswahlparameter der zu verwendenden Ebene, lassen sich die Projektions- und die Verschneidungsoptionen einer Ebene einstellen. Mittels Rechtsklick lassen sich Optionen für das automatische Fitten der Punkte während der Messung festlegen:

- **Regenerate in SA.** Diese Option erstellt die konstruierte Ebene automatisch nachdem das Profil fertiggestellt wurde.
- **Remove from Profile.** Trennt eine ausgewählte Ebene vom Profile.
- **Fit To Points**. Bei Auswahl fittet SA automatisch eine Ebene in die gemessenen Punkte. Hier wird zudem die zu messende Anzahl von Punkten festgelegt.

#### **3-Plane Point / Punkt aus 3 Ebenen**

Diese neue Messoperation in der Lasertracker-Schnittstelle automatisiert den Messprozess eines "Eckpunktes" - ein Punkt der durch drei sich schneidende Ebenen konstruiert wird. Diese Operation kann bei verschiedenen Acquisition Modes verwendet werden, inkl. *Discrete Point, Stable Point,* und *Spatial Scan*. Siehe "*Projection Plane Settings*" zum definieren oder messen der drei Ebenen.

#### **Targets mit kundenspezifischen radialen Offsets hinzufügen**

Beim Hinzufügen von definierten Targets in der Lasertracker-Schnittstelle mit dem Button Add: From Selected Reflector, können nun gleich beide Offsets (planar und radial) definiert werden, anstatt wie früher nur in der Targettabelle. Die Default-Werte in diesen Feldern ändern sich in Abhängigkeit von der Größe des ausgewählten Reflektors und der aktuell eingestellten Einheiten.

#### **Circle Fit Point on Normal Option**

Wenn ein Kreis in der Lasertracker-Schnittstelle oder mittels Measurement Plans gemessen wird, haben die Ausgabeparameter eines Kreisfits nun die Option *Make Pt on Normal.*

Bei Auswahl von *Make Cardinal Pts*, wird durch das Fitten ein Hauptpunkt (Cardinal Point) auf der Kreisnormalen erstellt. Nun kann diese Option deaktiviert werden, um nur den Hauptpunkt im Kreismittelpunkt zu erzeugen.

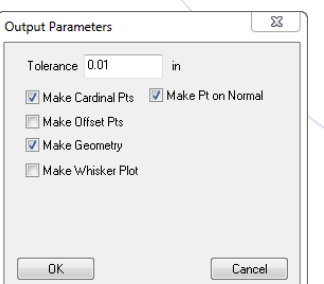

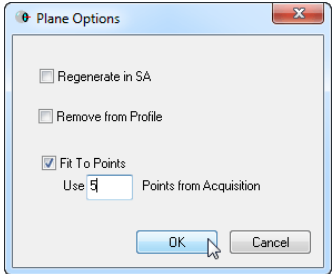

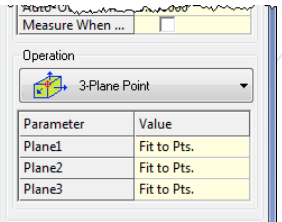

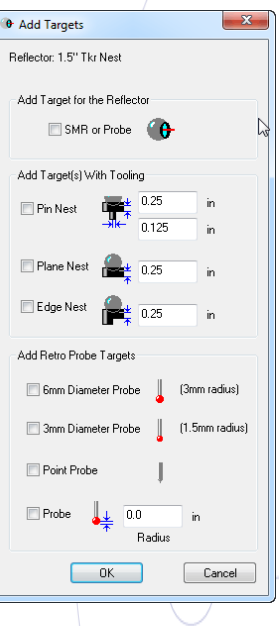

Wenn Sie diesen Newsletter von uns zukünftig nicht mehr erhalten wollen, dann klicken Sie bitte auf folgenden Link: Abmeldung, SA. VMT GmbH - Gesellschaft für Vermessungstechnik, Stegwiesenstraße 24, 76646 Bruchsal – Deutschland | Tel.: +49 (0)7251-9699-8333 | Fax: +49 (0)7251-9699-8491 |<br>Email: <mark>spatialanalyzer@ymt-gmbh.de| http://ims.ymt-gmbh.de|</mark> G

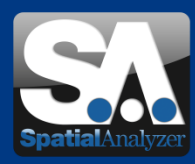

### • **Navigationsverbesserung in der Inspektionsroutine**

Die Funktionstasten (F-Tasten) können nun mit den Operationen "Next", "Previous" und "Stop" belegt werden. Dies dient vorrangig der erleichterten Navigation in der Inspektionsroutine des SA Toolkits.

Zusätzlich können jetzt auch die Tasten eines Messarms mit *Next/Previous* (entspricht einem kurzen/langen Drücken der Tasten) belegt werden.

### • **Leica AT-401 Reflector Tilt Detection**

Beim AT401 wird mit EmScon v.3.8.290 und höher nun erkannt, ob der Reflektor zu stark gegenüber dem Instrument verdreht ist. Es wird dann ein ungültiger Status des Messstrahls zurückgemeldet, um weitere Messungen zu verhindern.

Die Funktion *Reflector Tilt Detection* kann in den Trackereinstellungen (**Leica 4xx Tracker Settings** Dialog) ein- und ausgestellt werden.

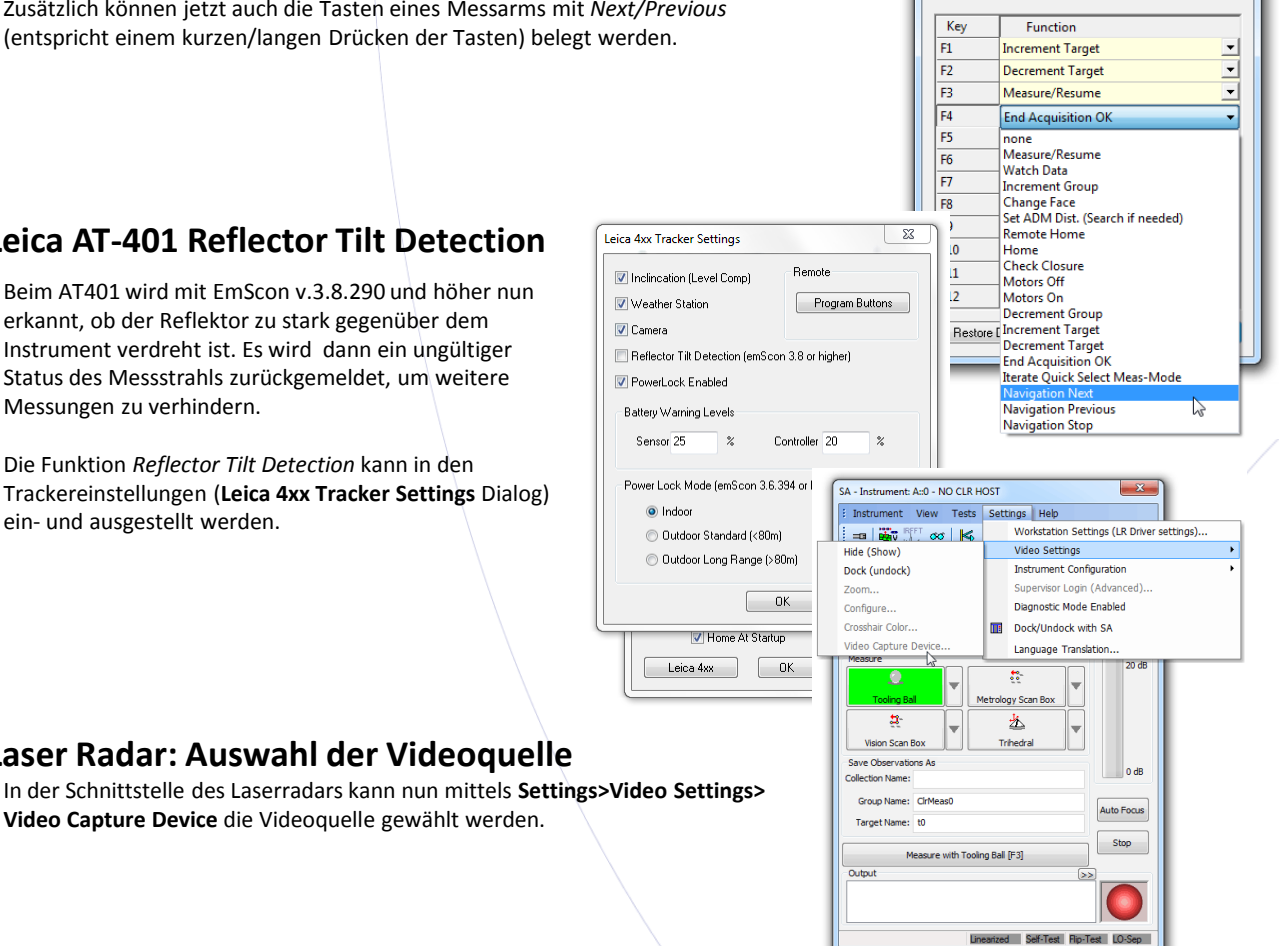

**O** Function Keys

 $\mathbb{R}_{\mathbf{a}}$ 

 $\mathbf{x}$ 

### **Video Capture Device** die Videoquelle gewählt werden.

• **Laser Radar: Auswahl der Videoquelle**

### • **Leica TDA5005 GeoCOM Interface**

Eine auf GeoCOM basierende Schnittstelle für den Leica TDA5005 wurde hinzugefügt, wodurch nicht mehr die eingebettete SA Anwendung von NRK verwendet werden muss. Die neue Schnittstelle sieht aus wie die des TDRA6000. Das Instrument muss jedoch als Typ 'Leica TDA5005 Total Station (GeoCOM)' hinzugefügt werden.

Damit im GeoCOM Modus gearbeitet werden kann, muss das Instrument im Hauptmenü im 'MEAS' –Programm laufen.

Der TDA5005 sollte folgendermaßen konfiguriert werden:

- mit GSI Kommunikation: 9600/N/8/1/No Protocol
- mit GeoCOM Kommunikation: 9600/N/8/1/GeoCOM Protocol.

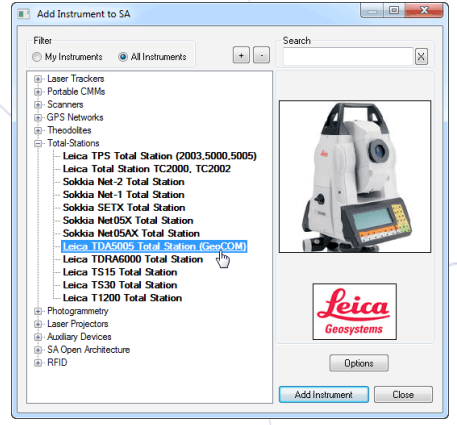

Wenn Sie diesen Newsletter von uns zukünftig nicht mehr erhalten wollen, dann klicken Sie bitte auf folgenden Link: Abmeldung, SA. Release VMT GmbH - Gesellschaft für Vermessungstechnik, Stegwiesenstraße 24, 76646 Bruchsal – Deutschland | Tel.: +49 (0)7251-9699-8333 | Fax: +49 (0)7251-9699-8491 | email: spatial analyzer word of the University of the University of the University of Limbar.<br><mark>1.de | [http://ims.vmt-gmbh.de](http://ims.vmt-gmbh.de/) |</mark> Geschäftsführer: Dipl.-Ing. (FH) Manfred Messing | Registergericht Mannheim HRB 231601 | Ust-I

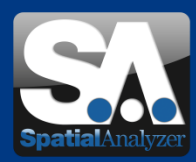

## • **Wiederholen von Ausrichtungen**

Jede Instrumenten-Ausrichtung kann nun wiederholt werden, wodurch Ausrichtungen als Teil eines wiederkehrenden Prozesses deutlich vereinfacht werden.

Wie auch immer ein Instrument ausgerichtet wurde (entweder durch *Quick Align, Measure Nominal Points* oder *Frame Wizard*), die Ausrichtungsparameter werden mit dem Instrument abgespeichert und die Ausrichtung kann zu jeder Zeit wiederholt werden.

#### **Eine Instrumenten-Ausrichtung wiederholen:**

Ein Klick auf den *Repeat Last* Button im *Inspection* Tab des SA Toolkits, während die Verbindung zu einem Instrument besteht, genügt. Automatisch werden die zuvor gespeicherten Ausrichtungsparameter aufgerufen, die dann noch geändert werden können.

Eine neue Ausrichtung eines verbundenen Instruments kann am besten mittels Klick auf den New Button ausgeführt werden.

# • **Geometry Relationship - Punktlisten**

Nun haben Sie Zugriff und Kontrolle über die Punktlisten im Geometry Relationship – ein einfacher Klick auf den Button *Point List* in den Optionen des *Geometry Relationship Reports* genügt.

Ebenfalls Zugriff auf die Punktlisten erhalten Sie durch Rechtsklick auf ein Geometry Relationship in der SA Baumstruktur und Auswahl von View Point List. Wie im *Geometry Fitting* Dialog können Punkte deaktiviert, Punkte bei Überschreitung eines kritischen Schwellwertes ausgeschlossen und nach Namen oder Fehlern sortiert werden.

Eine neue Option wurde zu den *Geometry Relationship Report Options* hinzugefügt, durch die die Punkte im Report angezeigt werden. Hierfür muss nur die Option Show Point List Details In Report ausgewählt werden. Wenn das Geometry Relationship im Report hinzugefügt wird, dann ist die Punktliste automatisch mit enthalten.

### • **MP Script**

#### **Suche**

Der MP Editor hat nun ein Suchfeld (Search), um das aktuelle Script nach Kommandos oder Kommentaren zu durchsuchen.

Dies kann bei langen, umfangreichen Scripten eine Menge Zeit sparen.

Der MP Editor unterstützt nun das Laden von MPs aus externen Dateien mittels  **Drag and Drop** Funktion.

Der neue Button **Show Step References** wurde hinzugefügt, wodurch die Referenzschritte eines ausgewählten Schrittes angezeigt werden.

Circle

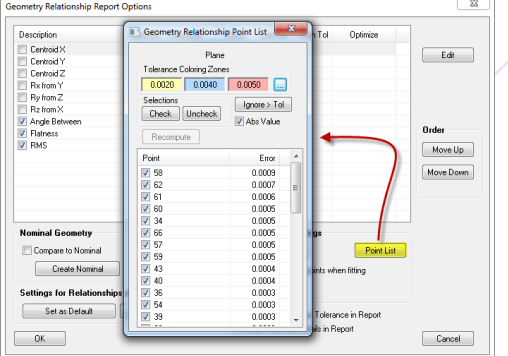

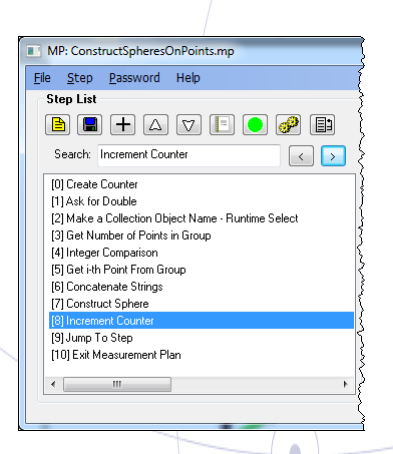

Wenn Sie diesen Newsletter von uns zukünftig nicht mehr erhalten wollen, dann klicken Sie bitte auf folgenden Link: Abmeldung SA-R

VMT GmbH - Gesellschaft für Vermessungstechnik, Stegwiesenstraße 24, 76646 Bruchsal – Deutschland | Tel.: +49 (0)7251-9699-8333 | Fax: +49 (0)7251-9699-8491 | er | h<mark>ttp://ims.vmt-gmbh.de</mark> | Geschäftsführer: Dipl.-Ing. (FH) Manfred Messing | Registergericht Mannheim HRB 231601 | Ust-IdNr. DE 163494957<br>-

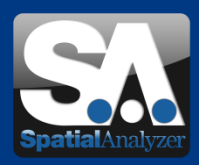

# • Events – Rückblick

### **4. Deutsches Anwendertreffen der SpatialAnalyzer Software**

08. – 09. November 2012 | Bruchsal - Germany | VMT GmbH

In diesem Jahr hielten sechs SA Anwender Vorträge über Ihre Arbeiten mit SpatialAnalyzer. VMT und NRK präsentierten die neuen SA Pakete (siehe unten) und organisierten Workshops zu den Themen "Relationship Fitting" und "Toolkit + Reporting". Vielen Dank an die Vortragenden und die 45 Teilnehmer am deutschsprachigen Anwendertreffen. Wir freuen uns auf ein zahlreiches Wiedersehen im neuen Jahr.

• Events – Vorblick

**CONTROL 2013**  Die Internationale Fachmesse für Qualitätssicherung

14. – 17. Mai 2013 | Messe Stuttgart | Halle 5, Stand 5308

• Verfügbare SA Pakete 2013

### **SA PROFESSIONAL**

SA PROFESSIONAL mit Native CAD ist die professionelle Software für Vermessung, Ausrichtung, Prüfung, Analyse und Protokollierung mit allen portablen Messinstrumenten. Zusätzlich zu allen wichtigen Messanforderungen enthält sie auch mehrere Schlüsselfunktionen für Inspektion, Geometrieprüfung und Messautomatisierung.

#### **SA ULTIMATE**

SA ULTIMATE mit Native CAD ist die führende Software für Messung, Optimierung, Analyse, Protokollierung und Automatisierung passend für alle portablen Instrumente.

#### **SA MACHINE**

Beinhaltet SA Ultimate und NATIVE CAD, Interface zu Robotern und CNC-Maschinen, Kalibrierung und Echtzeit-Kompensation, Robotersteuerung, Kontrolle von linearen oder Gelenkarm-Robotern, Analyse der Denavit-Hartenberg-Parameter, volle inverse Kinematiken, grafische Simulation.

Für weitere Informationen: [VMT IMS Homepage](http://ims.vmt-gmbh.de/leistungen/spatialanalyzer/)

**[NRK Homepage](http://www.kinematics.com/spatialanalyzer/index.php)** 

Wenn Sie diesen Newsletter von uns zukünftig nicht mehr erhalten wollen, dann klicken Sie bitte auf folgenden Link: Ab

VMT GmbH - Gesellschaft für Vermessungstechnik, Stegwiesenstraße 24, 76646 Bruchsal – Deutschland | Tel.: +49 (0)7251-9699-8333 | Fax: +49 (0)7251-9699-8491 |<br>Email: <mark>spatialanalyzer@ymt-gmbh.de| http://ims.ymt-gmbh.de|</mark> G

© 2012 VMT GmbH, Nachdruck oder Vervielfältigung auch auszugsweise nur mit schriftlicher Genehmigung der VMT GmbH.

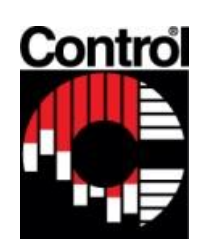

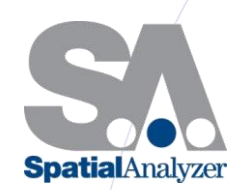

**Projektdialog** 

SpatialAnalyzer